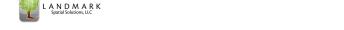

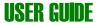

### 1.1 Processing Cruises:

### Non-stratified cruise processing

A non-stratified cruise is one in which there is only one stand or strata being processed. For this cruise workup scenario users should follow this workflow:

- 1. Open TCruise Desktop and Load the appropriate template (.TCT) using the *Load tct* button on the Workup Toolbar.
- 2. Import field plot data using the *Import tce* button on the Workup Toolbar. (It is assumed that the user has already transferred the TCruise field data from the handheld to the My Documents\TCruisePC\Tce\_DocsTemplate folder on the PC). If there are multiple tce files that need to be imported users can import additional tce files one at a time by using the *Import tce* button again to select the next tce file OR the user can select *File menu > Import Options > Batch tce Import*. This method will allow users to select many tce files and import all at once.
- 3. Input the following info in the Tract Info screen after pressing the *Tract Info* button on the Workup Toolbar. *Ok* out when completed.
  - o Acres (Land area)
  - Date (just press the Fill Date Field... button)
  - o Tract Name
  - Cruiser
  - Location, Owner, Other Info.

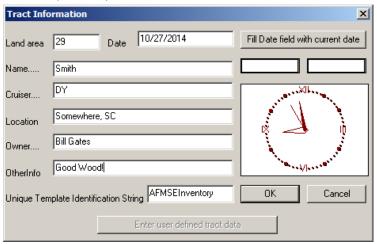

4. Edit existing plot data using the **Edit Plot** button on the Workup toolbar if needed. You can also use this button to verify the correct number of plots has been imported.

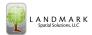

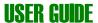

- 5. Add any new plots manually using the **New Plot** button on the workup toolbar if needed.
- Check to be sure the Plot Size or Basal Area factor has been correctly set for imported plots by clicking *Edit Menu > Edit Plot Level Info*. Users can make adjustments here and also delete plots if needed.
- 7. Process the cruise by clicking the *Run By Groups* button on the Workup toolbar.
  - a. The user will then be prompted to save the cruise as a Tcd document before volumes are processed.
  - b. If errors were detected in the output investigate those by editing the plots where errors were found and re-run the cruise. If non- repairable errors such as "Not enough sample heights for Species Group X" were encountered simply ignore the message and proceed to view the report output.
- 8. View Report Output using the Page Down button on the Workup toolbar and then print desired pages if necessary.

#### Stratified cruise processing

Stratified cruises are one in which there are multiple stands or strata grouped together in one or a set of tce files imported into a template. Here is the process for processing this type of cruise:

- 1. Follow steps 1-6 for non-stratified cruises above. In step 3, enter the total acres for the entire cruise (sum of the individual stand/strata acres) in the Land Area field.
- 2. Enter acreage (land area) for each individual stand/strata by clicking the *Stratify menu > Edit Stratum Land Area* option. Enter the acreage for each stand/strata in the table. You can leave a default value of 1 in any stand/strata such as "Unknown" that was not encountered on the cruise. Press OK when complete.
- 3. You can check to be sure plots are assigned to the correct Stand/strata by clicking **Stratify Menu > Reassign Stratum Names and PlotID's.** Make any necessary changes here and **OK** out. **Note:** If you need to analyze this list thoroughly you may wish to copy/paste the contents of this table to Excel and sort it there.
- 4. Save the cruise by Strata using the *Save by Stratum* button on the Save Toolbar. You should then see a dialog box like this:

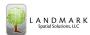

# **USER GUIDE**

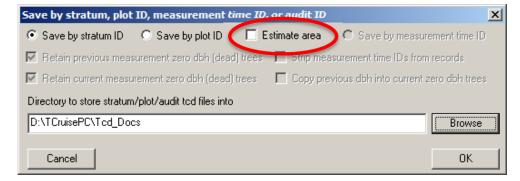

Be sure to **Uncheck** the Estimate area checkbox as shown above. You will also want to create a new subfolder in the Tcd\_Docs folder to store these individual TCD's created for each individual Strata. To accomplish this simply click the Browse button and choose the location of the new subfolder and input a name. In this example I am creating a subfolder for the Getty cruise:

5. Once the subfolder name is input simply press the *Create the subfolder* button and *OK* back out. Finally *OK* out of the *Save by Stratum*... window.

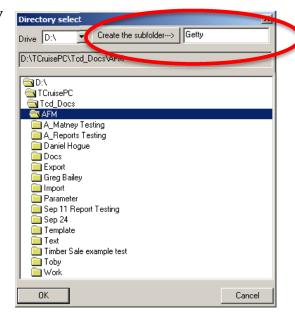

6. Next, select the strata/stands to be included in the cruise workup by clicking the *Stratify menu > Select Strata* and click the *Browse for file to add to list* button on the *Cruise file combine list* window. You can select multiple files here by holding down the *Ctrl* button on your keyboard. After the selection are made click the *Open* button to add them to the list. Select more files if needed.

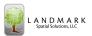

## **USER GUIDE**

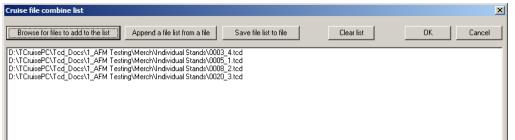

7. To process the cruise click the *Stratify menu > Prepare Current Report by Species Group* option. If any dialog boxes are displayed after this one, simply press *OK* to continue.

**Note** that you can use the *Stratify menu> Select Strata* and then *Stratify menu > Prepare Current Report...* even if you don't have a document or template loaded. TCruise will use the template embedded in the TCD files.

8. View and print reports if desired. Note that each stand/strata will have a set of reports displayed and at the end there will be a combined strata report.

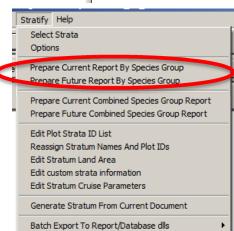